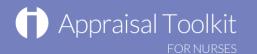

1

## **Quick Start Guide: Nurse Appraiser**

#### Accessing Appraisal Toolkit for Nurses

Appraisal Toolkit for Nurses is a fully online application; you can register and login at <u>http://appraisals.clarity.co.uk/nurses/toolkit</u>. If you would like to access the site as an appraiser, contact our Customer Support Team on **0845 113 7333** or email us at <u>nurses-appraisals-enquiries@clarity.co.uk</u>.

| Once registered, enter                                                                                                  | Appraisal Toolkit                                                         |                                                                                                    |          |                                                                                                    |
|----------------------------------------------------------------------------------------------------|---------------------------------------------------------------------------|----------------------------------------------------------------------------------------------------|----------|----------------------------------------------------------------------------------------------------|
| your registered email<br>address and password<br>here then click the 'Log in'<br>button.                                | Log in to the Appraisal Toolkit<br>Email Address<br>Password              |                                                                                                    | passw    | orgot your<br>ord? Click here<br>to reset.                                                                         |
| If you are not yet<br>registered, click the<br>'Register your account'<br>button and complete the<br>registration page. | Are you a Nurse or Appraiser?<br>Start using our Appraisal Toolkit today. | Forgot your password?<br>Log In<br>Purchasing on behalf of your Nurses?<br>Contact our Sales team. | a gro    | nere to request<br>oup or practice<br>quotation.<br>Once logged in you<br>can select your role<br>as Appraiser and |
| Role<br>Appraiser                                                                                                    |                                                                           | Continue                                                                                           | e Cancel | click 'Continue', if<br>you do not have this<br>option please contact<br>our customer support<br>team              |

## Appraisal Toolkit

#### Your Homepage

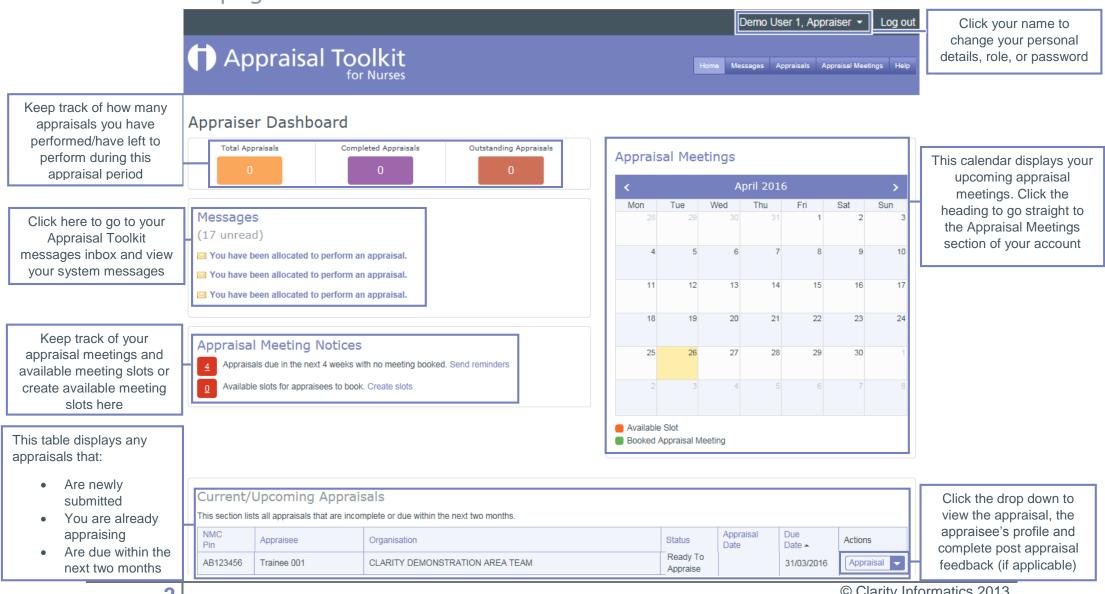

© Clarity Informatics 2013

# Appraisal Toolkit

You can filter your search results by appraisal year, appraisal status and whether early access has been granted

### Appraisals

| 🕇 Appraisa                                                          | l To                 | olkit<br>r Nurses                                                                                                    | Home Messages Appraisals Appraisal Meetings | Help                                                                                                    |
|---------------------------------------------------------------------|----------------------|----------------------------------------------------------------------------------------------------|---------------------------------------------|----------------------------------------------------------------------------------------------------|
| Appraisals                                                          |                      | Search Appraisals<br>This section provides you with an overview listing each of your appraisees and their cu<br>appraisees by name, NMC Pin, or appraisal due date using the Search function, and a<br>completed appraisals in the table. |                                             | Search for a specific                                                                                   |
| Filter Results                                                      |                      | Name, Email or NMC Pin ×                                                                                                    | Search within results                       | appraisal using the search function                                                                     |
| Opdate results                                                      |                      | Appraisal 🔺                                                                                                    | Appraisee                                   |                                                                                                    |
| For Appraisal Year                                                  | Appraisal Year clear | 2013 (Complete)         At: CLARITY DEMONSTRATION CCG         Due: 31/03/2013         Meeting Date: 30/12/2012                                                                                                    | Demo User 4<br>NMC Pin DEMO0004             | This table holds all of                                                                                 |
| Has Status  Open  Entering Evidence  Submitted By Appraisee         | clear                | 2014 (Appraising in Progress)     At: CLARITY DEMONSTRATION CCG     Due: 31/03/2014 - 757 day(s) overdue     Meeting Date: Not Set                                                                                                    | Demo User 4<br>NMC Pin DEMO0004             | your appraisees. Click<br>'Appraisee' to see their<br>details or 'Appraisal' to<br>view their submitted |
| Appraising in Progress     Awaiting Appraisee Sign Off     Complete |                      | 2016 (Submitted By Appraisee)         At: CLARITY DEMONSTRATION AREA TEAM         Due: 31/03/2016 - 26 day(s) overdue         Meeting Date: Not Set                                                                                       | C Trainee 001<br>NMC Pin AB123456           | appraisal                                                                                               |
| Has Early Access Granted?<br>Yes No                                 | clear                | 2016 (Open)     At: CLARITY DEMONSTRATION AREA TEAM     Due: 31/03/2016 - 26 day(s) overdue     Meeting Date: Not Set                                                                                                    | Trainee 002<br>NMC Pin NOT SET              |                                                                                                    |
|                                                                     |                      | 2016 (Open)     At: CLARITY DEMONSTRATION AREA TEAM     Due: 31/03/2016 - 26 day(s) overdue     Meeting Date: Not Set                                                                                                    | Trainee 003<br>NMC Pin NOT SET              |                                                                                                    |
|                                                                     |                      | а н 4 1 > н                                                                                                    | Displaying items 1 - 5 of                   | 5                                                                                                    |

© Clarity Informatics 2013

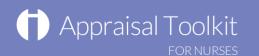

### Appraisal Meetings

To create a new available meeting slot click on 'Availability in the left navigation bar then click 'Create New Available Slot'.

| Upcoming Meetin<br>Availability<br>Appraisees withon<br>Meeting<br>Past Meetings                                  | Available meeting slots                                                                              |
|----------------------------------------------------------------------------------------------------|----------------------------------------------------------------------------------------------------|
|                                                                                                    | Add New Slot<br>Back to List                                                                         |
| Enter the details for the meeting you would like to create in these boxes                                         | Date Time Start Time End D9:00 D Time manually, please ensure it is in 24 hour format 00:00 Location |
| You can offer the slot to all<br>appraisees or selected<br>individuals. Click the<br>appropriate circle to select | Offer Meeting Slot to <ul> <li>All Appraisees</li> <li>Selected Appraisees</li> </ul> Notes          |
|                                                                                                    | Save                                                                                                 |

If a meeting has been booked you can view or edit it. Click 'Upcoming meetings' in the left navigation bar then 'view / edit' next to the meeting to go to the edit screen.

| Appraisal M<br>Back to List                                                                             | eeting                                                     |                                                            |                                                                                         |                                                                                  |   |                |                      |                      |                           |                                |          |
|----------------------------------------------------------------------------------------------------|------------------------------------------------------------|------------------------------------------------------------|-----------------------------------------------------------------------------------------|----------------------------------------------------------------------------------|---|----------------|----------------------|----------------------|---------------------------|--------------------------------|----------|
| Appraisee:<br>Miss Appraisee Clarity<br>Email:<br>tutorial1@clarity.co.uk<br>Organisation:<br>Both Care |                                                            |                                                            | Due Date:<br>31/12/2013<br>Telephone:<br>0845 113 7333<br>Revalidation Date:<br>Unknown |                                                                                  |   |                |                      |                      |                           |                                |          |
|                                                                                                    |                                                            |                                                            |                                                                                         |                                                                                  |   | Current Apprai | isal Status          |                      |                           |                                |          |
|                                                                                                    |                                                            |                                                            |                                                                                         |                                                                                  |   | Open           | Entering<br>Evidence | Ready To<br>Appraise | Appraising in<br>Progress | Awaiting<br>Appraisee Sign Off | Complete |
| SAT                                                                                                    | <b>Time:</b> 09:00 - 10                                    | :00                                                        | Locatio                                                                                 | n: My Office                                                                     |   |                |                      |                      |                           |                                |          |
| 26<br>OCT 2013                                                                                          | Suggest Nev                                                | v Times                                                    | 🚱 Si                                                                                    | uggest New Location                                                              |   |                |                      |                      |                           |                                |          |
|                                                                                                    |                                                            |                                                            |                                                                                         |                                                                                  |   |                |                      |                      |                           |                                |          |
|                                                                                                    | Location' to<br>will send a<br>accept or re<br>changes the | o change the<br>request to<br>eject the che<br>ey may suge | ne meeting<br>your apprai<br>anges. If th                                               | uggest New<br>details. This<br>isee who will<br>ley reject the<br>wn alterations | 5 |                |                      |                      |                           |                                |          |

#### Completing an Appraisal

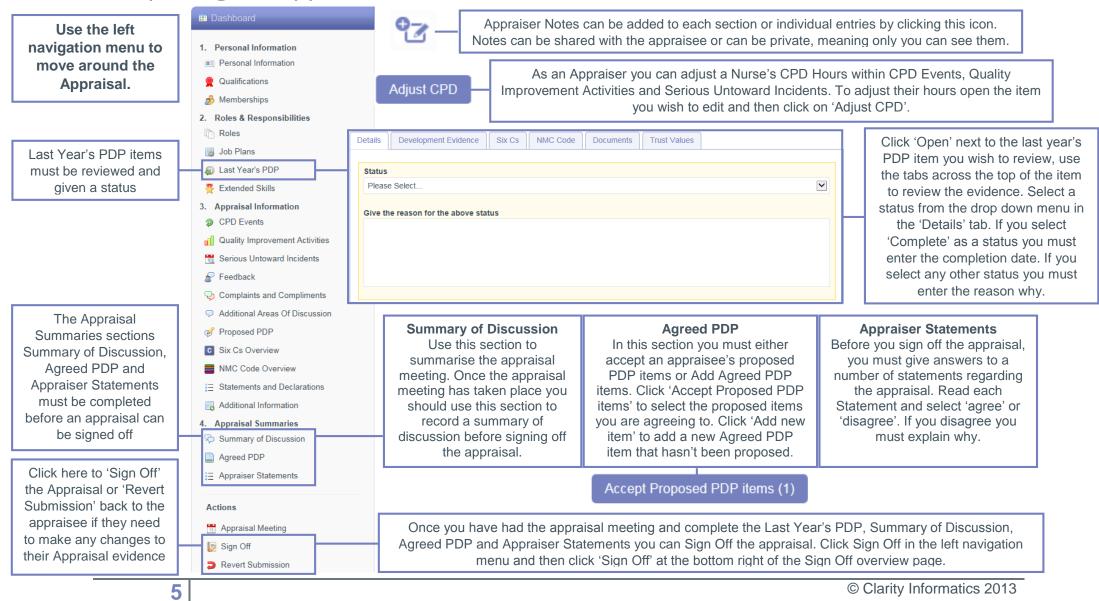

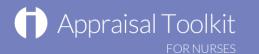

#### FAQs

#### How do I change my email address/username?

• To change your username/email address, please contact our Customer Support Team on 0845 113 7333.

#### The system won't accept my username and/or password, what do I do?

There could be a number of reasons why you are be unable to log in to Appraisal Toolkit for Nurses. The most common issues are listed below:

- Your email address is incorrect:
  - Using the wrong email address
  - Typos in the email address
  - $\circ$   $\;$  Including Spaces at the beginning or end of your email address  $\;$
- Your password is incorrect:
  - Using the wrong password
  - Misspelling of your password
  - Your password is case sensitive you may not be including the correct uppercase, lowercase, letters, numbers and characters (your password must contain at least seven characters, including at least one number and one special character (? / ! £ \$ % & \* \ # @ ~)
- You are locked out
  - Entering the incorrect password 3 times locks out an account, an email is sent to the registered email address when the account locks. Within the email there is a link to unlock your account.

If you have been locked out or are having difficulty with your user credentials, please contact the Customer Support Team on **0845 113 7333**. You will be asked to provide your full name, NMC number and answer to your security question before your password can be reset or account unlocked.

For further guidance please see our online documentation at <u>Appraisal Toolkit Help</u>.

Contact our Customer Support Team on 0845 113 7333 or email us at <u>nurses-appraisals-enquiries@clarity.co.uk</u>.